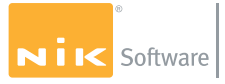

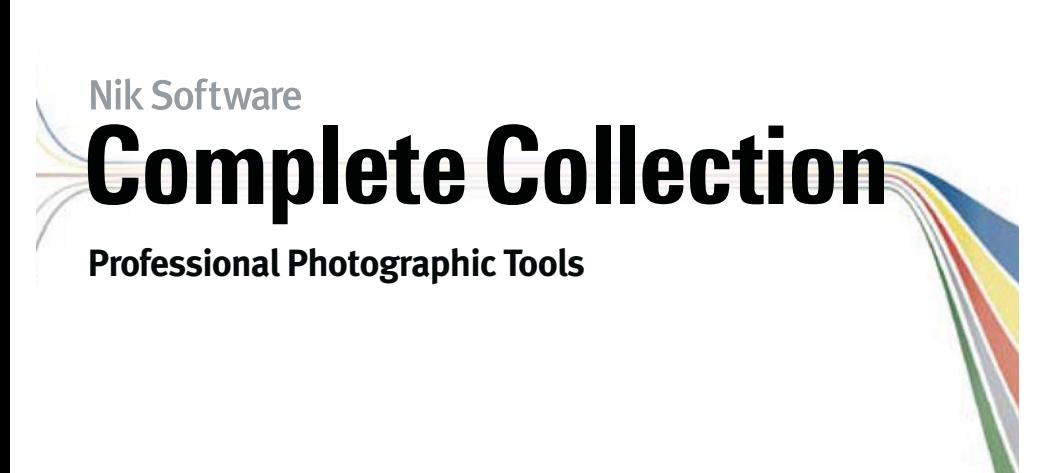

Quick Start Guide

# **Nik Software**<br>**Complete Collection**

The Complete Collection provides the most powerful an phers' workflows. From capture to print, the Complete ( for Adobe® Photoshop® and Apple® Aperture™ together while saving time. Dfine, Viveza, Color Efex Pro, Silver E Nik Software's U Point® technology, giving photographe and natural photographic enhancements and correctio selections or layer masks.

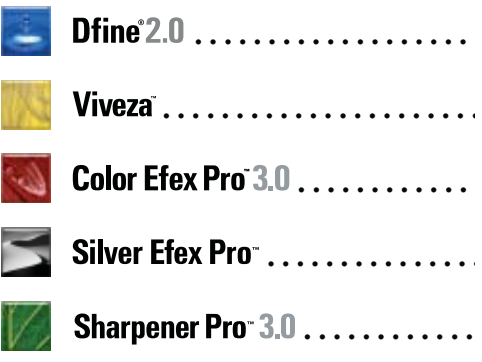

### Installation

#### **Windows**

1. Close all open applications.

2. Insert the Complete Collection CD.

3. When the auto-run installer appears, choose the plug-in to install.

4. The installer will appear, review the Read me, accept the License Agreement, and review the suggested installation location. For example, the appropriate location for Adobe Photoshop CS3 is:

C:\Program Files\Adobe\Adobe Photoshop CS3\Plug-Ins\*

5. Specify whether the Nik Selective Tool launches automatically when you start Photoshop. Please see the User Guide for the selected plug-in for more information.

6. When the installation is complete, click the Finish button to close the plug-in installer and return to the Complete Collection installer to choose another plug-in to install.

\*If you are using an image editing application other than Photoshop, please refer to your application's user manual.

#### **Macintosh**

1. Close all open applications.

2. Insert the Complete Collection CD.

3. Open the CD and double-click on the Complete Collection Setup file.

4. Choose the plug-in to install, and then specify whether to install the plug-in into either Adobe Photoshop or Apple Aperture. When the plug-in installer appears, click Next to begin installation.

5. After reading the Read Me and accepting the License Agreement, the installer attempts to install into the appropriate location. When installing into Photoshop or Photoshop Elements, check the installation path to ensure the installer located the appropriate folder. The appropriate location for Adobe Photoshop CS3 is:

Macintosh HD : Applications : Adobe Photoshop CS3 : Plug-Ins\*

6. When installing into Photoshop, specify whether the Nik Selective Tool launches automatically when you start Photoshop. Please see the User Guide for the selected plug-in for more information.

7. When the installation is complete, click the Finish button to close the installer and return to the Complete Collection installer.

Dfine 2.0 Viveza Color Efex Pro 3.0 **4** Silver Efex Pro Sharp

#### **Accessing the Plug-Ins in Photoshop o**

1. Launch Photoshop, Photoshop Elements, or your

2. Open an image.

3. Click on the Filters menu and roll over Nik Softwar plug-in to enhance your image.

Tip: To access the Nik Selective Tool, navigate to the menu and select Nik Selective Tool.

#### **Accessing the Plug-Ins in Aperture**

1. Launch Aperture.

2. Highlight the image(s) you wish to enhance with a

3. Click the Images menu and roll over Edit With. A p to enhance your image.

### Workflow

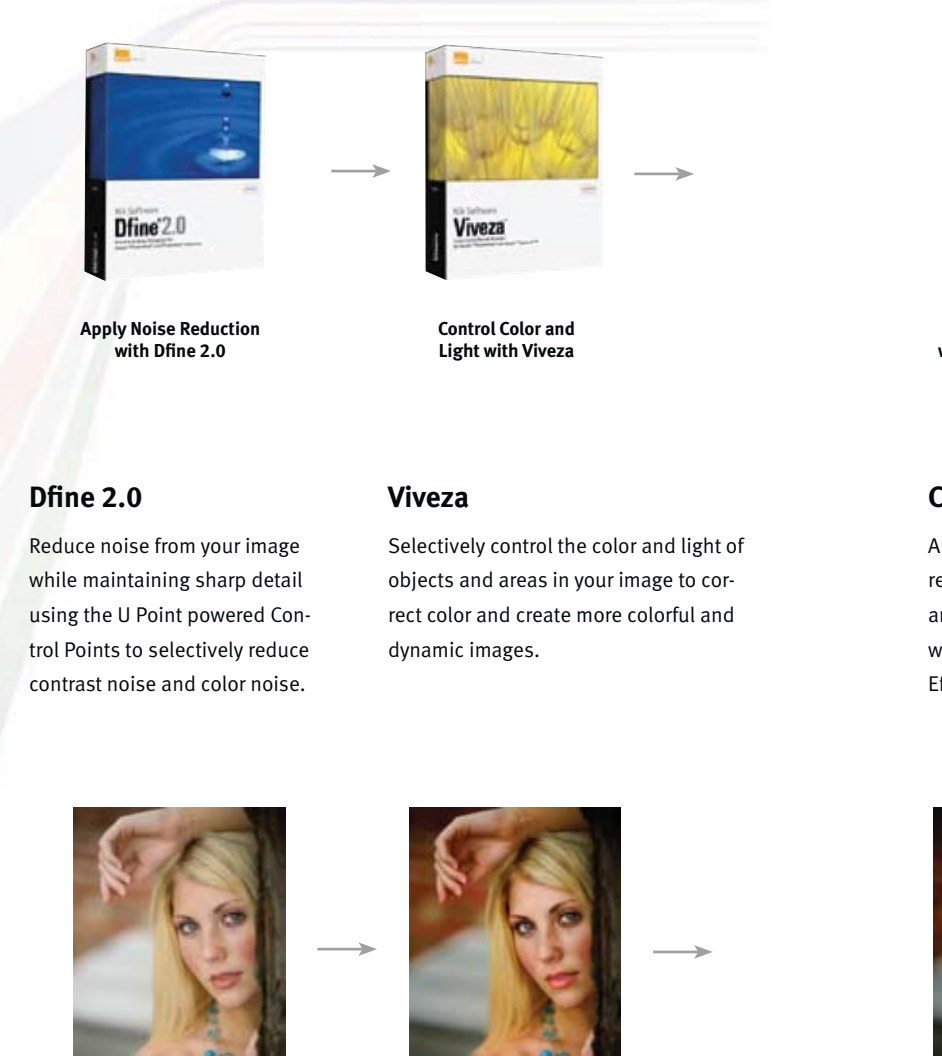

**6** Dfine 2.0 Viveza Color Efex Pro 3.0 Silver Efex Pro Sharp

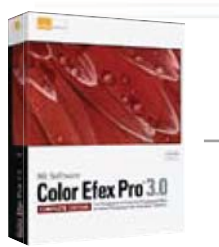

**Apply Enhancements with Color Efex Pro 3.0 Convert to black and white with Silver Efex Pro**

#### **Color Efex Pro 3.0**

Apply color correction, retouching, traditional filters, and creative enhancements with the 52 filters of Color Efex Pro 3.0.

#### **Silver Efex Pro**

**Silver Efex Pro** 

Convert your images int powerful black and whi ages with the most pow and complete conversio Silver Efex Pro.

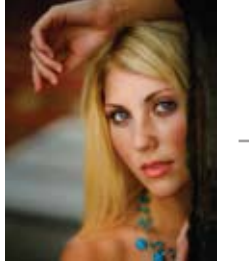

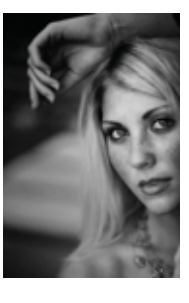

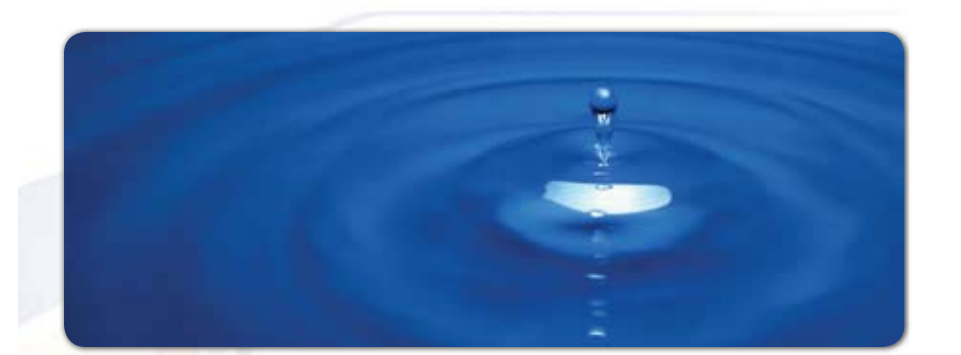

# **Nik Software** Dfine<sup>2.0</sup> Quick Start Guide

#### **What's New in Dfine 2.0**

Dfine 2.0 is the most powerful noise reduction application available to photographers. It installs as a plug-in to Adobe® Photoshop® or Apple® Aperture™ (or other image editing applications that conform to the Adobe Photoshop Plug-In Standard).

Dfine 2.0 features a new, resizable user interface, an improved noise reduction engine, and makes possible an improved workflow, letting you work faster and achieve higher quality results than ever before. Nik Software's U Point® technology, already recognized as an enormously powerful tool for professional photographers, is now a component of Dfine 2.0. In short, Dfine 2.0 offers you, the photographer, the best in digital noise reduction.

The first step in reducing noise within Dfine 2.0 is to measure the noise present in your image. This proce enables Dfine 2.0 to determine the characteristics of based on the details found within the current image within a previously saved profile to ensure the optim level of noise reduction is applied.

#### **Automatic**

The Automatic method allows Dfine 2.0 to determine where the noise structures exist for the current imag Automatic process was designed to work for the maj of the images, and it is recommended that you first s with the Automatic method. Click on the Measure bu profile the current image.

#### **Manual**

The Manual method enables you to draw Measurem Rectangles on your image to instruct Dfine 2.0 the characteristics of the noise that exists within that particular image.

Click on the Add Measurement Rectangle button, and click and drag on an area within the image. You shou on an area of the image where there was not detail in image detail to place Measurement Rectangles on ar

- Sky

- Featureless walls

- Other smooth, detail less surfaces

After placing a Measurement Rectangle on the image profile for the current image.

**8 Dfine 2.0** Viveza Color Efex Pro 3.0 Silver Efex Pro Sharp

St

### Step 2: Reduce Noise

Once you have measured the noise inherent to your image, it is time to start reducing noise. You can choose from one of two methods to reduce noise globally or selectively, based on colors or objects found within your image.

#### **Control Points**

The first method of applying noise reduction within Dfine 2.0, Control Points, is based on U Point technology. Each Control Point can control the amount of Contrast and Color noise reduction to apply to the object that it has selected. In this manner, you can quickly add Control Points and then indicate whether or not to apply Contrast or Color noise reduction to each object, and how much to apply.

You can also control the amount of noise reduction applied to the entire image using the global Contrast and Color noise reduction sliders in the Control Points method

#### **Color Ranges**

The second method of reducing noise within Dfine 2.0 is based on individual Color Ranges. This method is most effective when affecting large objects or if you want to uniformly reduce noise based on color.

Additional Controls Available for Each Reduction Method

#### **Edge Preservation**

This control lets you balance detail and noise reduction.

#### **JPEG Artifact Reduction**

This control reduces JPEG artifacts in the active image. (Use only on JPEG files.)

#### **Debanding**

The debanding control reduces banding artifacts, which appear as bands across an image.

**10 Dfine 2.0** Viveza Color Efex Pro 3.0 Silver Efex Pro Sharp

#### **Dfine 2.0 Noise Reduction Workflow**

Select Dfine 2.0 from the Filter menu or the Selective

- 1. Measure the noise in the image with the diff
- 2. Reduce noise using U Point powered Contro the noise reduction if desired.
- 3. Review the image in the Loupe.
- 4. Apply the filter.

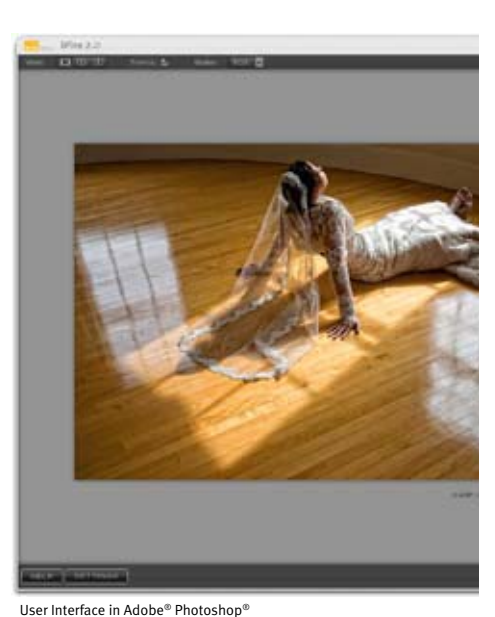

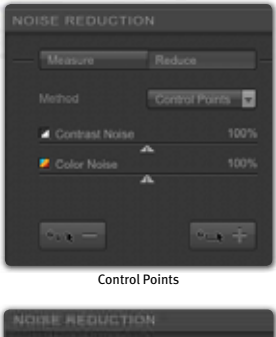

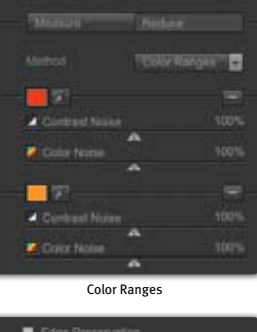

Additional Controls

### Viveza

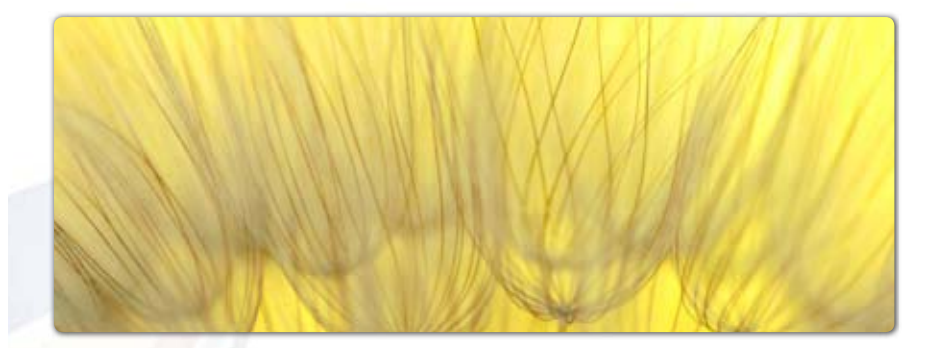

## **Nik Software Viveza** Quick Start Guide

#### **Welcome to Viveza**

Welcome to Nik Software Viveza, the most powerful and precise tool for control over light and color in your photography. Viveza offers for the first time the ability for you to make corrections and enhancements to specific areas on your photographs without the need for complex selections and layer masks. The power of Viveza comes from Nik Software's patented U Point® technology.

Viveza will change the way you edit your pictures. You'll work faster, more efficiently and be able to effectively pre-visualize your post-capture editing steps more clearly. Simply put, editing with Viveza will revolutionize the way you edit your pictures and allow you to achieve enhancements that were too complex or simply not possible before.

#### **Color Control Point Controls**

#### **Size Slider**

The Size slider affects the reach of the Color Control By increasing this slider, you can affect objects simil the object that the Color Control Point has been plac upon but that are further away from the Color Contro

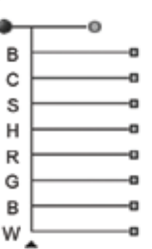

Decreasing this slider will make Color Control Point affect only s objects closer to the Color Cont Point.

Brightness, Contrast, Saturation Red, Green, Blue, and Warmth !

Each Color Control Point display Size slider along with either the

group is the default slider group provided for a Color ness, Contrast and Saturation sliders. The All slider g within Viveza.

#### **BCS/All Triangle**

Each Color Control Point has a BCS/All triangle which sliders from BCS to All or All to BCS.

#### **U Point® Technology**

U Point technology lets you use Control Points to iso selectively apply light and color effects to your image there is no need to create complex selections or mas upoint.com.

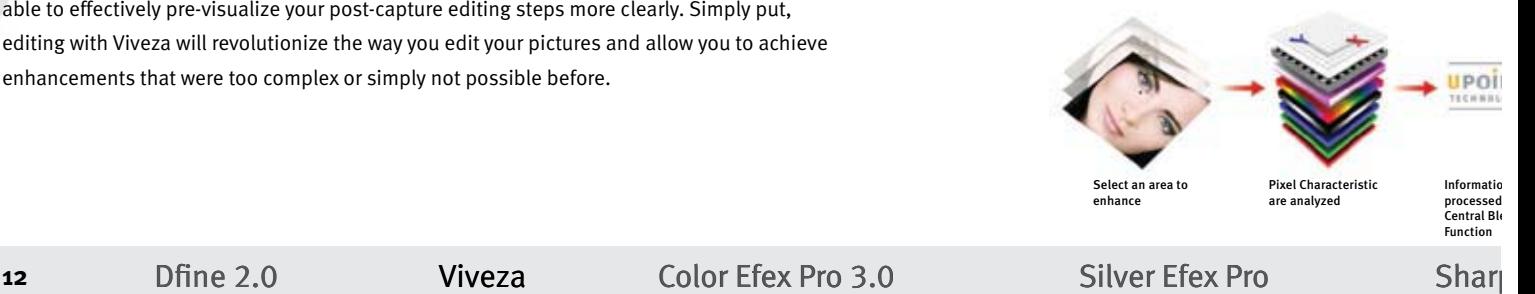

### Control Point List & Details

#### **Add Color Control Point**

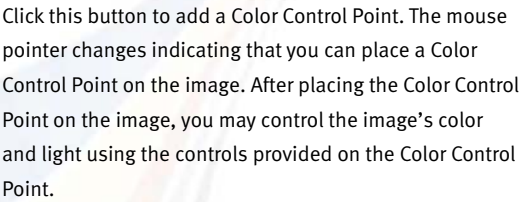

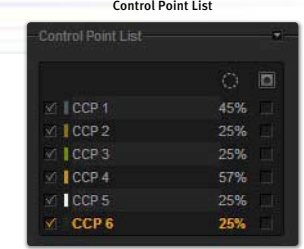

Details

- 5

#### **Control Point List**

The Control Point List shows all of the Color Control Points applied to the image. The Control Point List section provides you with basic information about each Color Control Point, and options to show the selections and previews of the Color Control Points.

#### **Details**

The Details section provides you with information about the Color Control Points added to your image. Within the Details section, you can review each slider value or click on the value and type in a new value directly.

If multiple Color Control Points are selected, you can adjust the controls of all the selected Control Points at once.

Below the Details are Duplicate and Delete buttons for an efficient workflow.

Smart Filter Capability (Adobe Photoshop CS3 Only)

Viveza can be applied as a Smart Filter within Adobe Photoshop CS3. Smart Filters allow you to adjust or remove the filter's effect in a non-destructive way. When Viveza is applied as a Smart Filter, you will be able to access and adjust the filter's settings at any point in the future. The future of the future of the future of the future of the future of the future of the future of the future of the future of the future of the future of the future of the future of the future o

**14** Dfine 2.0 Viveza Color Efex Pro 3.0 Silver Efex Pro Sharp

For best results in Viveza, perform the tasks below in

- 1. Add a Color Control Point to the image to adju issue within the image.
- 2. Add additional Color Control Points to the othe to control.
- 3. To prevent any changes from affecting some o Control Point with neutral settings. That is, add object that you'd like to protect and ensure th Size slider is set to 0.
- 4. Review the image in the Loupe.
- 5. Apply the filter's effect by clicking OK.

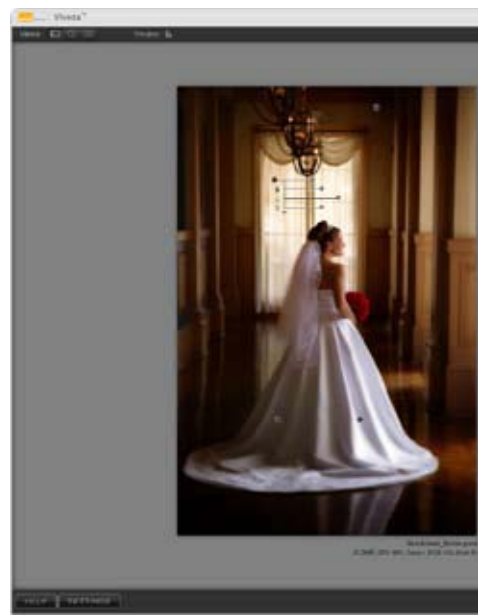

### Color Efex Pro 3.0

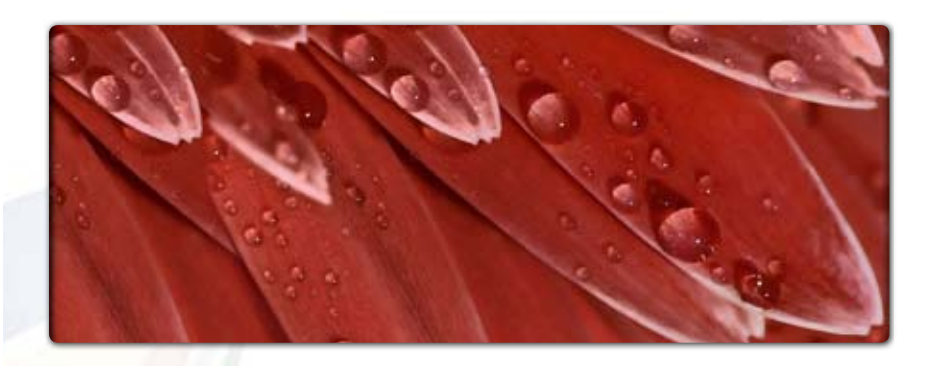

# **Nik Software Color Efex Pro 3.0** Quick Start Guide

#### **What's New in Color Efex Pro™ 3.0**

Color Efex Pro 3.0 is the most advanced set of photographic filters for Adobe® Photoshop®, Apple® Aperture™ and Capture NX 2. It installs as a plug-in to Adobe Photoshop, Apple Aperture, and Capture NX 2.

Featuring U Point-powered selection control points, nine new powerful filters, a new resizable interface in Adobe Photoshop and Apple Aperture, Smart Filter compatibility for Adobe Photoshop, multi-image editing for Apple Aperture, and tight integration with the non-destructive workflow of Capture NX 2, Color Efex Pro 3.0 is the most powerful set of digital photographic filters.

For information about Color Efex Pro 3.0 for Capture NX 2, please see pages 6 and 7.

**16** Dfine 2.0 Viveza Color Efex Pro 3.0 Silver Efex Pro Sharp

Color Efex Pro 3.0 offers two Filter Display Modes: Im Only and Image & Filter List. Click on the Image & Filt List button to display the Filter List, which provides access to the filters available within Color Efex Pro 3 Additionally, Filter Category Tabs are available, provi recommendations for certain filters specific to a pho graphic style.

#### **Image Only**

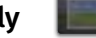

Click this button to show only the Image Preview with current filter controls.

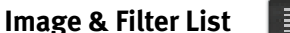

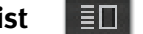

Click this button to open a new palette displaying th names of available filters next to the Image Preview

#### **Filter Category Tabs**

The filters in Color Efex Pro 3.0 are organized by category for easy experimentation, with each category corresponding to a tab in the Filter List Filter Category Tabs organize dozens of filters an variations into a manageable workspace.

The Favorites tab is user-definable, containing  $($ filters you add. All other tabs are pre-defined. S tabs will be displayed, with the All and Favorite tabs can be selected from within the Filter Setti

The available tabs are:

**All, Stylizing, Traditional, Landscape, Portrait**, which contain filters suggested for each style of

**Favorites Tab** - Filters you add using the Filter Li You can add up to a maximum of 16 filters to th

### Control Points Color E

#### **U Point® Technology**

U Point technology lets you use control points to isolate objects and areas in an image and selectively apply filter effects to them. (For more, visit www.upoint.com)

Each control point has two sliders:

• The top slider, Size, adjusts the Control Point's size or reach.

• The bottom slider, Opacity, controls the amount of filtering applied to the area specified by the Size parameter. At 100%, the filter's full effect is applied; at 0%, the object or area retains its original colors and details.

The following controls apply to all filters:

#### **Add 0% Control Point**

Click this button to add control point preset to no filter effect. The mouse pointer changes, prompting you to place a control point on the image. After placing the control point on the image, you can adjust the Opacity slider.

 $\sigma_{\overline{\text{triv}}}$ 

#### **Add 100% Control Point**

Click this button to add a control point preset to the filter's full effect. The mouse pointer changes, prompting you to

place a control point on the image. After placing the control point, you can adjust the filter's effect with the Opacity slider.

 $\circ$  =  $\bullet$ 

If the first control point added is a 100% control point, the **Apply to entire image** slider automatically goes to 0%, ensuring that the filter is applied only to the control point. You can then adjust the slider manually.

**18** Dfine 2.0 Viveza Color Efex Pro 3.0 Silver Efex Pro Sharp

U Point Technology **Start with characteristics that affect the entire image** Next, modify elements that affect only localized area ing objects. Finally, apply effects that add a style or  $\overline{\phantom{a}}$ from the general to the specific.

For best results, perform the tasks below in the given

- **1.** Select the filter to apply to the image from the Filt
- **2.** Adjust the filter controls.
- **3.** Protect Shadows & Highlights, if necessary.
- **4.** Use U Point-powered Control Points, if desired.
- **5.** Review the image in the Loupe.
- **6.** Apply the filter.

1

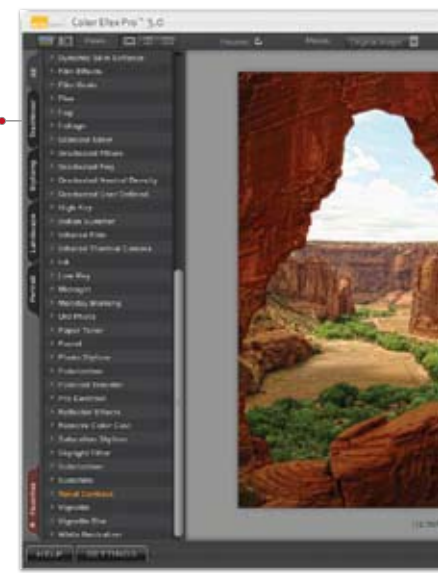

Adobe® Photoshop® Interface

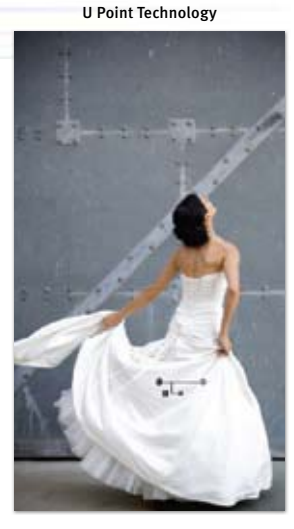

Control Point Controls

of Points Le

### Color Efex Pro 3.0 for Capture NX 2 Selective Selective

Nik Software Color Efex Pro 3.0 for Capture NX 2 is the most advanced set of filters for digital photography. Color Efex Pro 3.0 filters are designed to make photographic enhancements not only easier, but better. Now the powerful filters of Color Efex Pro 3.0 are available for Capture NX 2.

#### **Installation for Capture NX 2**

#### **Windows**

- 1. Close all open applications.
- 2. Insert the Color Efex Pro 3.0 CD.
- 3. When the auto-run installer appears, click **Next** to begin installing Color Efex Pro 3.0.
- 4. Next, read the Read Me and accept the License Agreement.
- 5. When the installer is complete, click the **Finish** button to close the installer.

#### **Macintosh**

- 1. Close all open applications.
- 2. Insert the Color Efex Pro 3.0 CD.
- 3. Open the CD and double-click the **Color Efex Pro 3.0 Setup** file. When the Color Efex pro 3.0 installer appears, click **Next** to begin installation.
- 4. Next, read the Read Me and accept the License Agreement.
- 5. When the installer is complete, click the **Close** button to close the installer.

#### **Accessing Color Efex Pro 3.0 inside Capture NX 2**

- 1. Launch Capture NX 2.
- 2. Open the image that you would like to enhance.
- 3. Navigate to the **Filter** menu.
- 4. Roll over either the **Color Efex Pro 3.0: Stylizing** or **Color Efex Pro 3.0: Traditional** sub-menus
- 5. Select the filter you wish to apply to your image from this list.

**20** Dfine 2.0 Viveza Color Efex Pro 3.0 Silver Efex Pro Sharp

Selectively Applying Color Efex Pro 3.0 Filters

All of the Color Efex Pro 3.0 filters can be applied selectively using the various selection tools found within Capture NX 2. A brief overview of the Selection Control Points, the Selection Brush, and the Selectio Gradients can be found below.

#### **Selection Control Point**

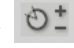

Selection control points utilize U Point® technology t selectively apply the filter effect of the current step. You can use a selection control point to selectively apply any of the Color Efex Pro 3.0 filters.

#### **Selection Brush Tools**

The selection brush enables you to selectively paintrent step. You can use the selection brush to achieve

#### **Selection Gradient Tools**  U.

The selection gradient tools enable you to gradually the filter effect in the current step. There are two sele Linear Gradient tool and the Radial Gradient tool.

### **Color Efex Pro 3.0 NEF Update Tool**

The Color Efex Pro 3.0 NEF Update Tool will convert a filters applied into the corresponding Color Efex Pro For more information about updating NEF files with  $\upharpoonright$ Pro 3.0 filters with the NEF Update Tool, please see t User Guide.

### Silver Efex Pro

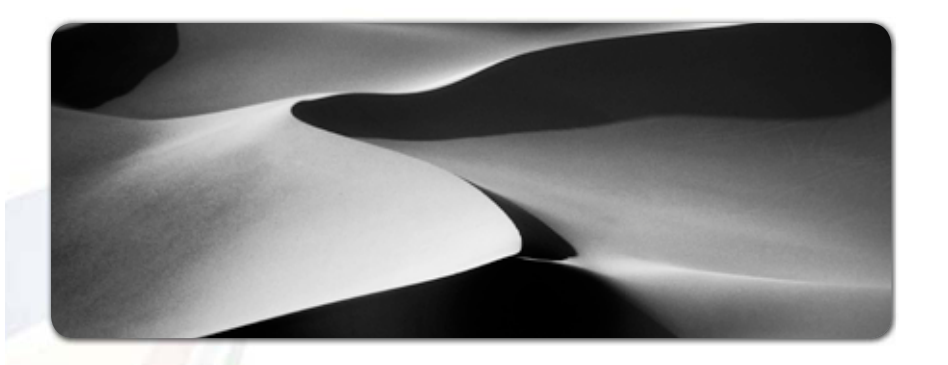

# **Nik Software** Silver Efex Pro Quick Start Guide

#### **Welcome to Silver Efex Pro™**

Welcome to Silver Efex Pro, the most powerful tool for creating dynamic black and white images. Silver Efex Pro offers the traditional tools of the darkroom while utilizing the flexibility and precision offered with digital photography.

By combining unique algorithms, patented U Point® technology, and a full range of black and white specific tools, Silver Efex Pro provides the power and precision for creating stunning digital black and white photographs.

Silver Efex Pro offers two Filter Display Modes: Image Only and Image + Style Browser. Click on the Image + Style Browser button to display the Style Browser, which provides access to the preset styles available within Silver Efex Pro. Silver Efex Pro comes with over 20 preset styles to help create powerful, dynamic black and white images quickly and easily, and you can create your own styles for easily repeated high quality results.

#### **Image Only**

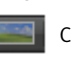

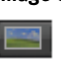

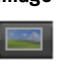

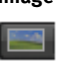

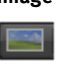

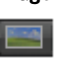

Click this button to show only the Image Prev **Image + Style Browser**

Click this button to open a new palette next  $BD$ the available styles, with each style applied

to a thumbnail of the current image.

#### **Style Browser Controls**

- · Click on a style to change
- Click on the Add Style butt current settings.
- Click on the Delete button
- Click on the Export button share it with friends.
- Click on the Update buttor style.
- · Quickly change the name the name and entering a r
- Click the star next to the st ites tab for quick access.
- Click on the Import button

**22** Dfine 2.0 Viveza Color Efex Pro 3.0 Silver Efex Pro Shar

### **Control Points** Silvers of the Control Points Silvers of the Silvers of the Silvers of the Silvers of the Silvers of the Silvers of the Silvers of the Silvers of the Silvers of the Silvers of the Silvers of the Silvers of

#### **The Power of U Point® Technology**

U Point technology lets you use control points to isolate objects and areas in an image and selectively apply filter effects to them. Visit **www.upoint.com** to learn more.

#### **Add Control Point**

Click this button to change the mouse cursor and enable you to add a control  $\overline{\phantom{a}}$ point to the image. After selecting this button, click on the object or area in the image to adjust using a control point. After placing the control point on the image, you may control the object or area's tonality, contrast, and structure using the controls provided on the control point.

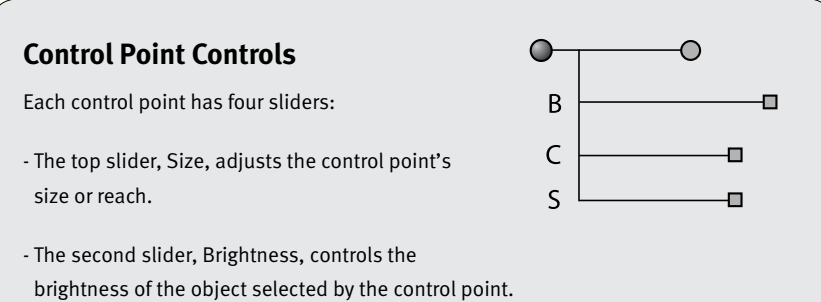

- The third slider, Contrast, controls the contrast of the object selected by the control point.
- The fourth slider, Structure, controls the detail structure of the object selected by the control point.

For best results, perform the tasks below in the given

- 1. Explore the Style Browser and if you like, choose a
- 2. Adjust the overall image with the Brightness, Cont
- 3. Add control points to objects in the image that you ness, contrast, and structure.
- 4. Select a color filter to adjust the base tonal conve
- 5. Explore and apply a film type preset if desired.
- 6. Browse and apply a stylization to your image if de
- 7. Review the image in the Loupe.

1

8. Apply the filter's effect by clicking OK (Photoshop)

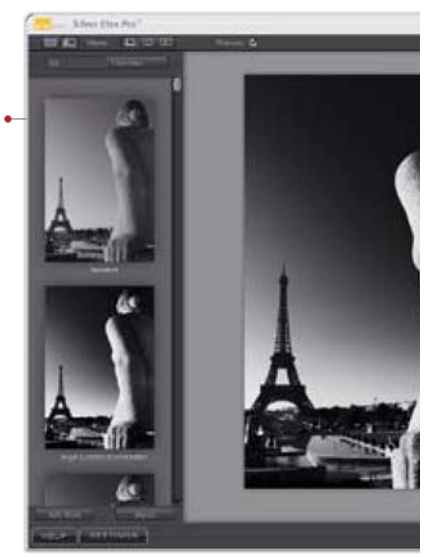

Adobe® Photoshop® Interface

**24** Dfine 2.0 Viveza Color Efex Pro 3.0 Silver Efex Pro Sharp

### Sharpener Pro 3.0 Sharpener Pro 3.0 Sharpener Pro 3.0 Sharpener Pro 3.0 Sharpener Pro 3.0 Sharpener Pro 3.0 Sharpener Pro 3.0 Sharpener Pro 3.0 Sharpener Pro 3.0 Sharpener Pro 3.0 Sharpener Pro 3.0 Sharpener Pro 3.0 Sharpe

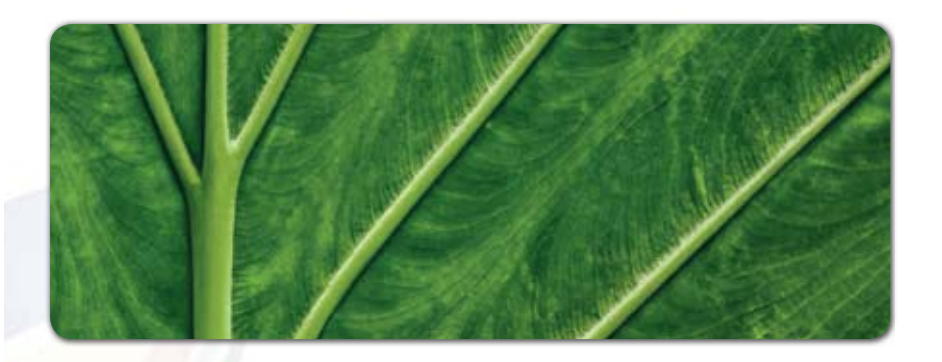

# **Nik Software Sharpener Pro<sup>®</sup> 3.0**

### Quick Start Guide

#### **Welcome to Sharpener Pro 3.0**

Welcome to Nik Software Sharpener Pro 3.0, the most advanced and powerful sharpening solution for photographers. Sharpener Pro 3.0 eliminates the guesswork typically required for achieving superior printed results while providing the most control possible.

Sharpener Pro 3.0 is a new generation of digital sharpening tools for photographers, featuring on-image editing with U Point® powered control points, creative sharpening tools, as well as the most advanced algorithms designed specifically for sharpening digital photographs.

**26** Dfine 2.0 Viveza Color Efex Pro 3.0 Silver Efex Pro Sharp

Nik Software Sharpener Pro 3.0 is designed to provid most advanced and intuitive sharpening solutions fo photographs. Sharpener Pro 3.0 offers two filters to and sharpen your images quickly, easily, and with hi ity, repeatable results: the RAW Presharpener filter a Output Sharpener filter.

#### **RAW Presharpener**

RAW presharpening is the first step of a two-step sha process that some photographers have found can pr better quality in some images than a typical single-s sharpening process. When working in a two-step sha process, some small amount of sharpening is applie mediately after converting a RAW file, while a second aggressive amount of sharpening is applied directly output. If you plan to utilize only a single sharpening Output Sharpener to your images.

The RAW Presharpener filter should be used immedi after any noise reduction has been applied. When us that sharpening has been turned off in your RAW con

#### **Output Sharpener**

The Sharpener Pro 3.0 Output Sharpener filter is des detail caused through different output methods, elir with sharpening for output. The highest quality shar the sharpening with the use of U Point powered cont put Sharpener filter the professional's choice for sha

In addition to the U Point powered control points, th controls for creatively sharpening images to enhance

The Output Sharpener filter should be used as the ve cropping or resizing. Use the Output Sharpener filter of your choice.

## **Control Points** Sharpe Sharpe Sharpe Sharpe Sharpe Sharpe Sharpe Sharpe Sharpe Sharpe Sharpe Sharpe Sharpe Sharpe Sharpe Sharpe Sharpe Sharpe Sharpe Sharpe Sharpe Sharpe Sharpe Sharpe Sharpe Sharpe Sharpe Sharpe Sharpe Sh

U Point® technology lets you use control points to isolate objects and areas in an image and selectively apply filter effects to them. (For more, visit www.upoint.com.)

#### **Selection Control Points in RAW Presharpener**

The U Point powered control points in the RAW Presharpener allow you to selectively apply or remove the sharpening effects from objects and areas in your photographs without any complicated selections or layers masks.

For more information about Selection Control Points in the RAW Presharpener filter, please see the Sharpener Pro 3.0 User Guide.

### **Sharpening Control Points in Output Sharpener**

The U Point powered controls points in the Output Sharpener filter allow you to selectively apply the output sharpening and creative sharpening to objects and areas in your photograph without complicated selections or layer masks.

#### **Add Control Point**

Click this button to change the mouse cursor and enable you to add a control point to the image. After selecting this button, click on the object or area in

the image to adjust using a control point. After placing the control point on the image, you may control the sharpening or apply creative sharpening to the object or area selected using the controls provided.

Sharpening Control Point Controls

Each sharpening control point has five sliders:

- The top slider, Size, adjusts the control point's size or reach.
- The second slider, Output Sharpening Strength, adjusts the strength of the output sharpening effect of the object or area.
- . The Structure, Local Contrast, and Focus sliders will apply creative sharpening to the selected object or area.

**28** Dfine 2.0 Viveza Color Efex Pro 3.0 Silver Efex Pro Sharp

#### **Sharpener Pro 3.0 Sharpening Workfl**

Select the filter to apply to the image from the Filter

- 1. Adjust the filter controls.
- 2. Use U Point powered control points, to selectively desired.
- 3. Review the image in the Loupe.
- 4. Apply the filter.

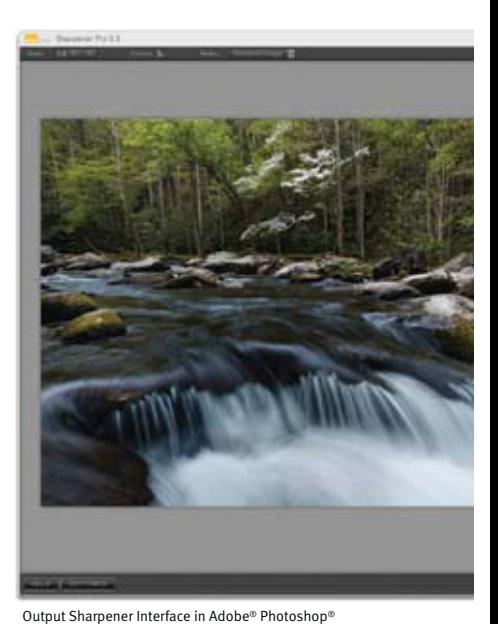

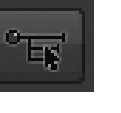

#### **Contact and Support**

United States

Contact Nik Software, Inc. by phone at (619) 725-3150 Monday – Friday from 8:30AM – 5:00PM (PST) or via email at service@niksoftware.com

Nik Software, Inc. 7588 Metropolitan Drive San Diego, CA 92108, USA Phone (619) 725-3150 Fax (619) 725-3151

infous@niksoftware.com

**www.niksoftware.com**

Nik, U Point, Dfine, and Photography first are registered trademarks of Nik Software, Inc. Viveza, Color Efex Pro, Silver Efex Pro, and Sharpener Pro are trademarks of Nik Software, Inc. All other trade names mentioned in this manual are trademarks or registered trademarks of their respective holders.

To be eligible for free **product updates, technical support** and **customer support** please register online by visiting

## **www.niksoftware.com/register**

Please have your product key available at the time you register

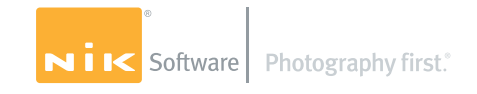